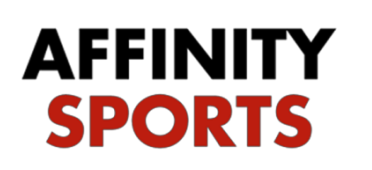

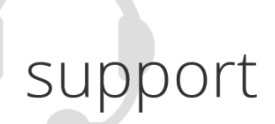

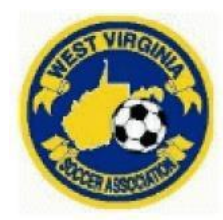

# Risk Management / Background Check Submission

 **To begin, go to:** <https://wvsa-rm.affinitysoccer.com/reg/index.asp>

\*\*\*MAKE SURE YOU ARE USING <https://wvsa-rm.affinitysoccer.com/reg/index.asp> (you may need to log out of the club site completely and when typing in the above URL, make sure it does not autofill the CLUBs!)

Click on the Registration tab at the upper right to begin

*IMPORTANT***: You must use the legal name and the email address you use when conducting your WV Soccer Adult Registration.** 

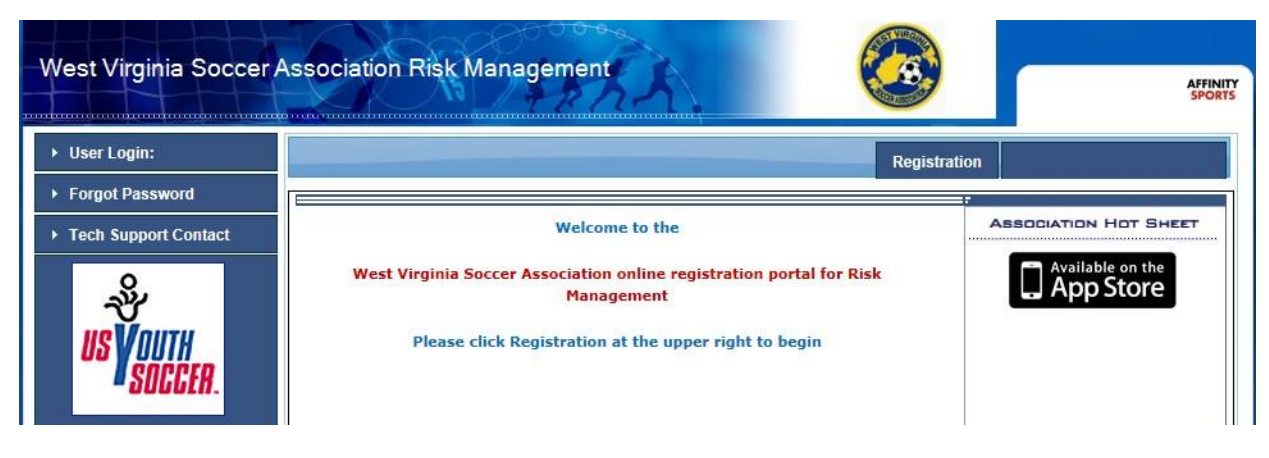

### Login or Create New Account

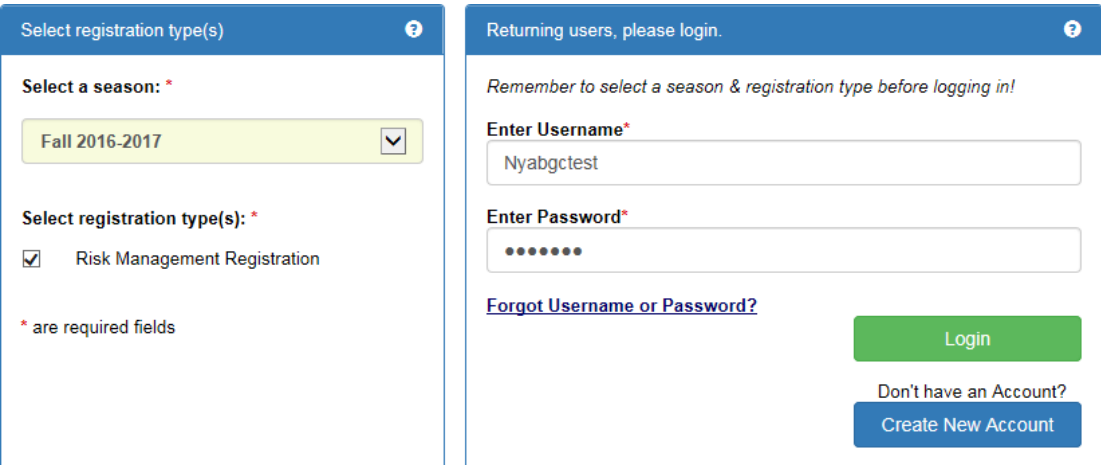

## Your information will appear

#### Click Continue

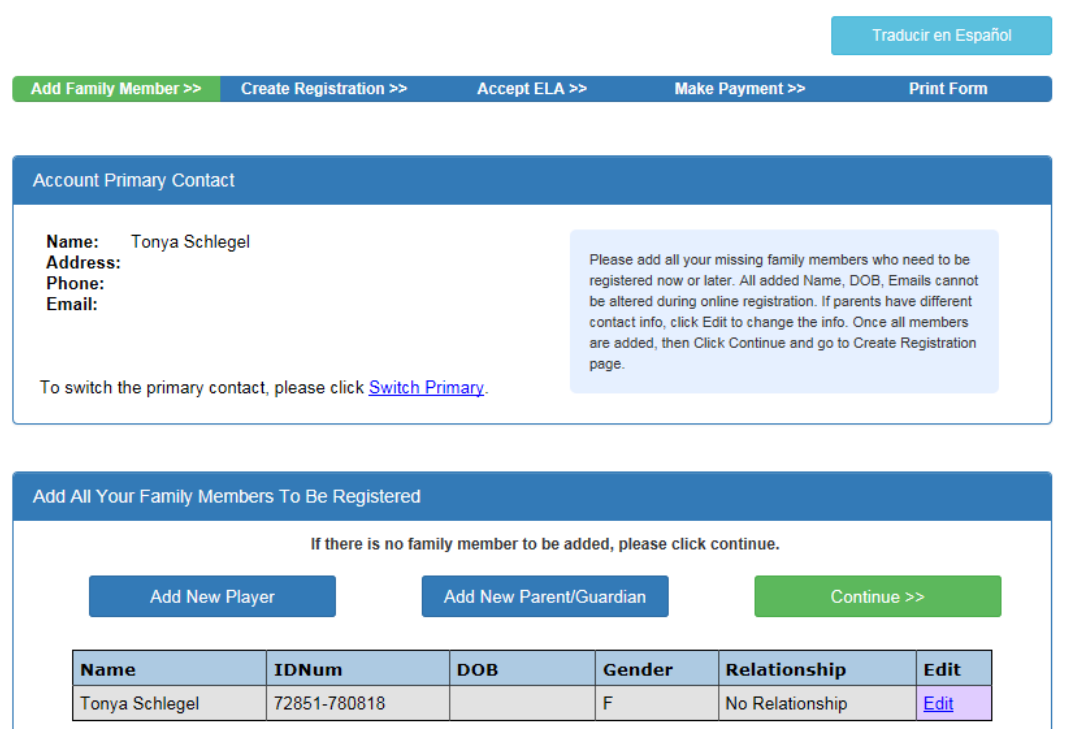

Click Register as Coach/Admin

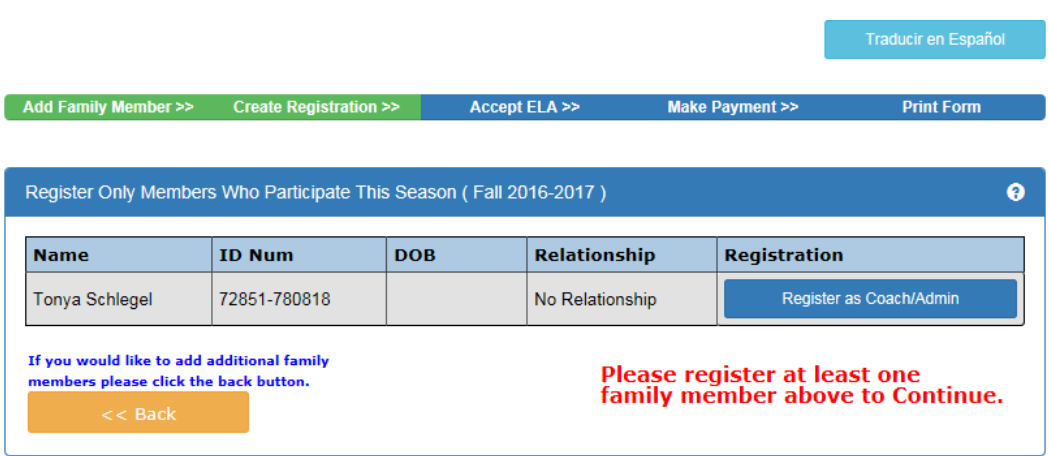

Select Play Level: Risk Management

A message will come up that the Concussion Certificate is Required; click on the 'click here' to go to the upload screen.

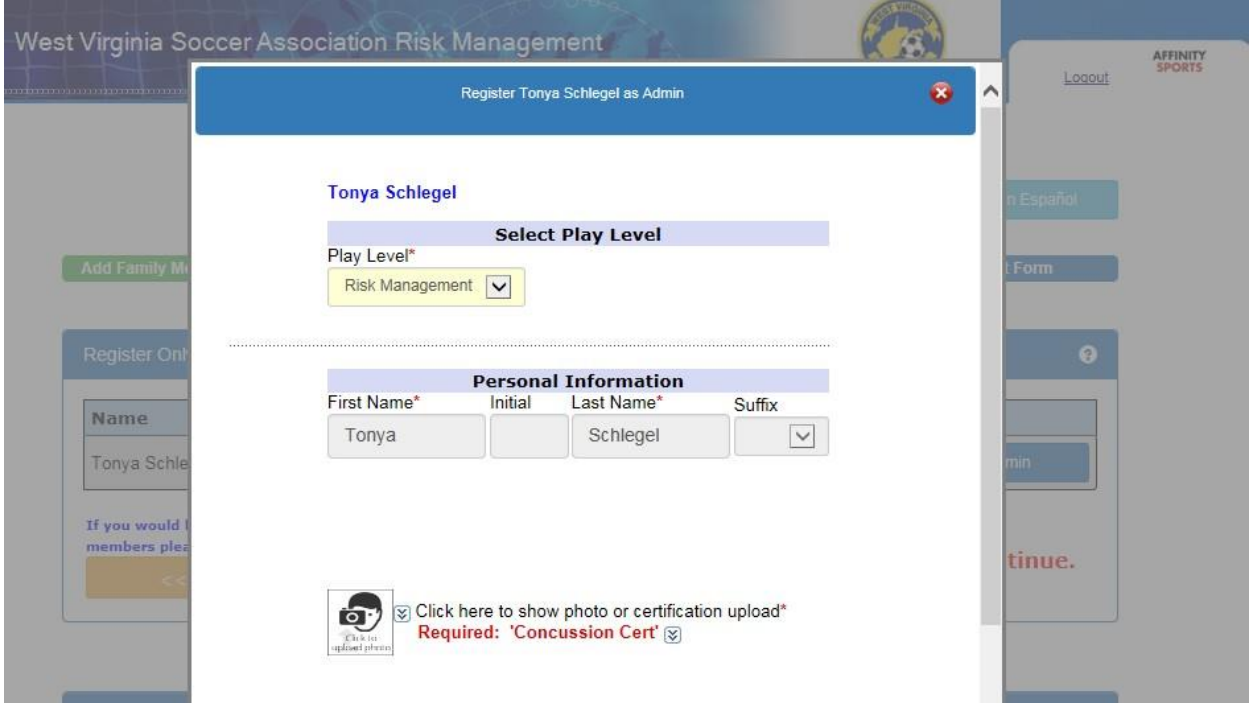

Click on the Click to upload concussion cert. icon to upload your certificate.

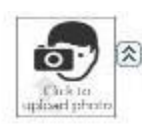

tangleright Click here to show photo or certification upload\*<br>Required: 'Concussion Cert' ⊗

..............................

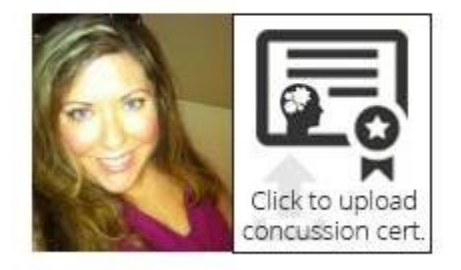

Click Browse to find your certificate where it is saved on your computer.

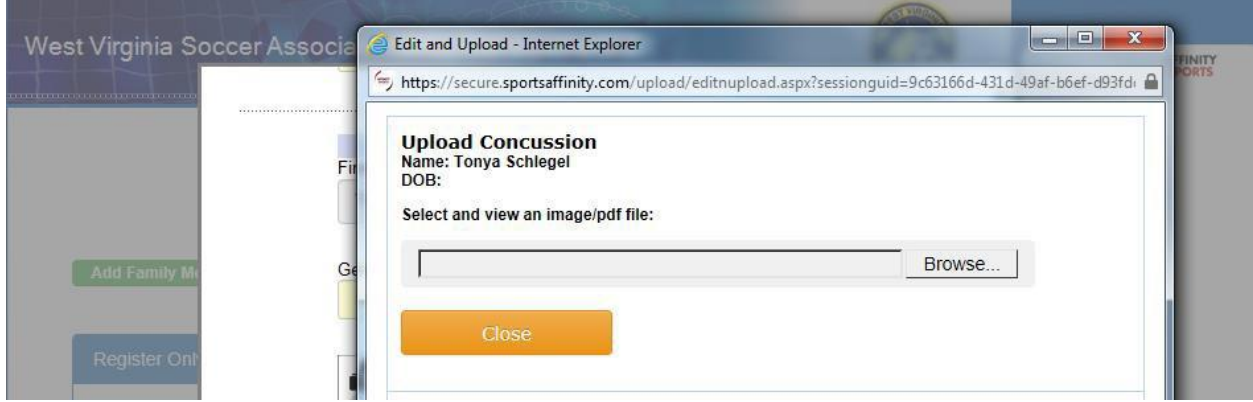

Once you have located and selected the certificate click Upload Image

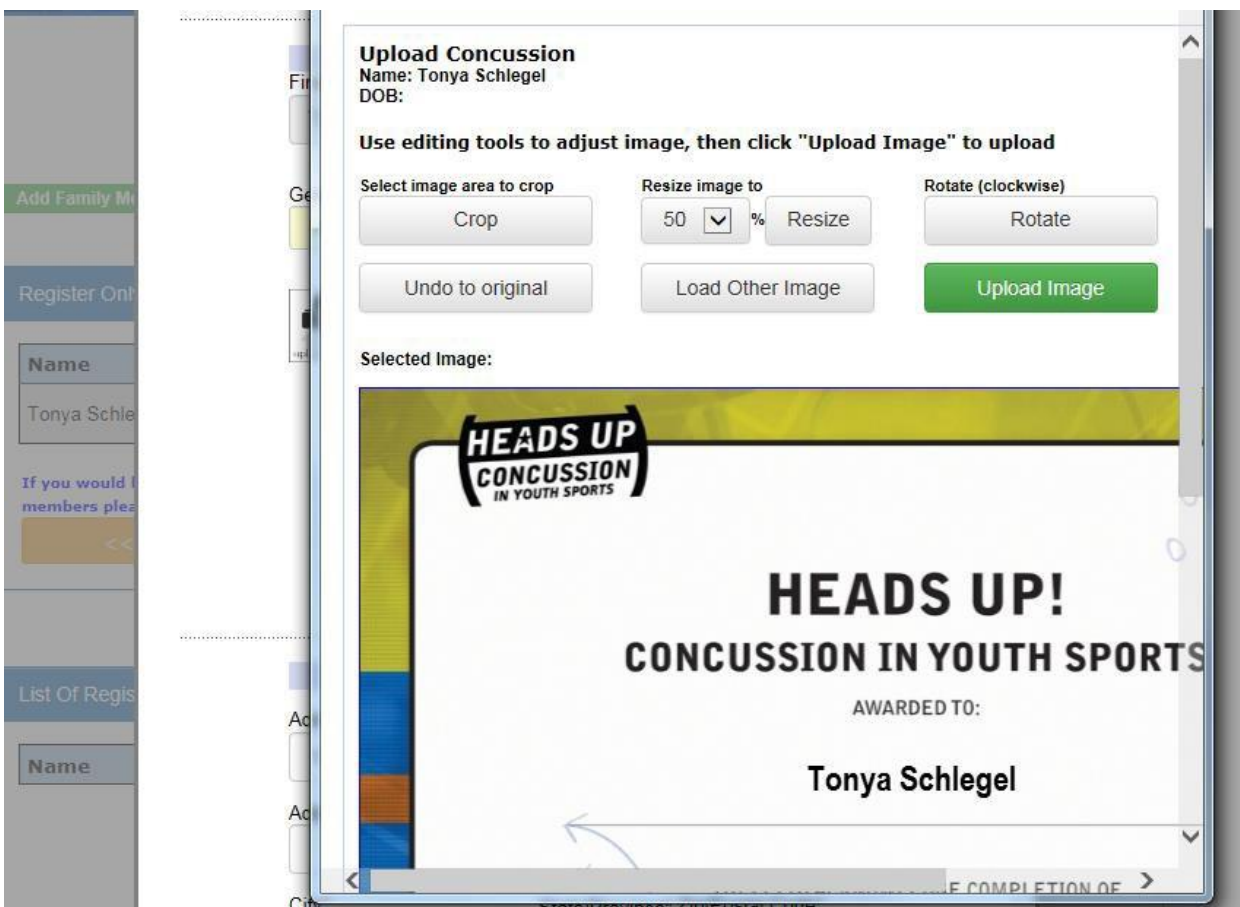

The system will display a small image of your certificate

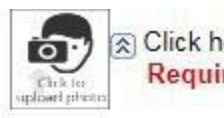

 $\circledR$  Click here to show photo or certification upload\*<br>Required: 'Concussion Cert'  $\circledR$ 

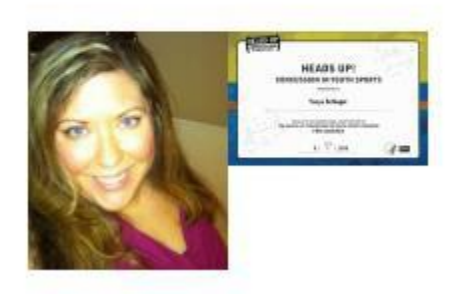

## **\*\*\*\*Upload your SafeSport Certificate and Cardiac Arrest Certifiate here if needed!**

Complete all required fields

Enter the issue date of your Concussion Certificate

Select Which League or Club you are affiliated with

#### Click Save & Next Page

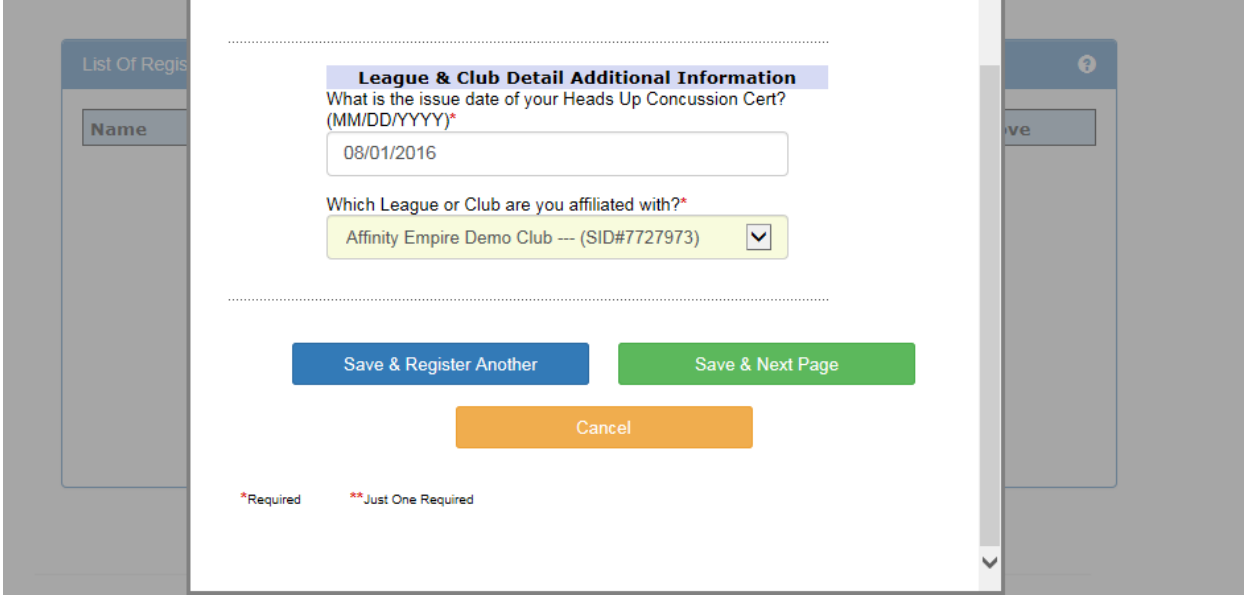

Check off the I accept checkbox to agree to all Waivers (ELA – Electronic Legal Agreements)

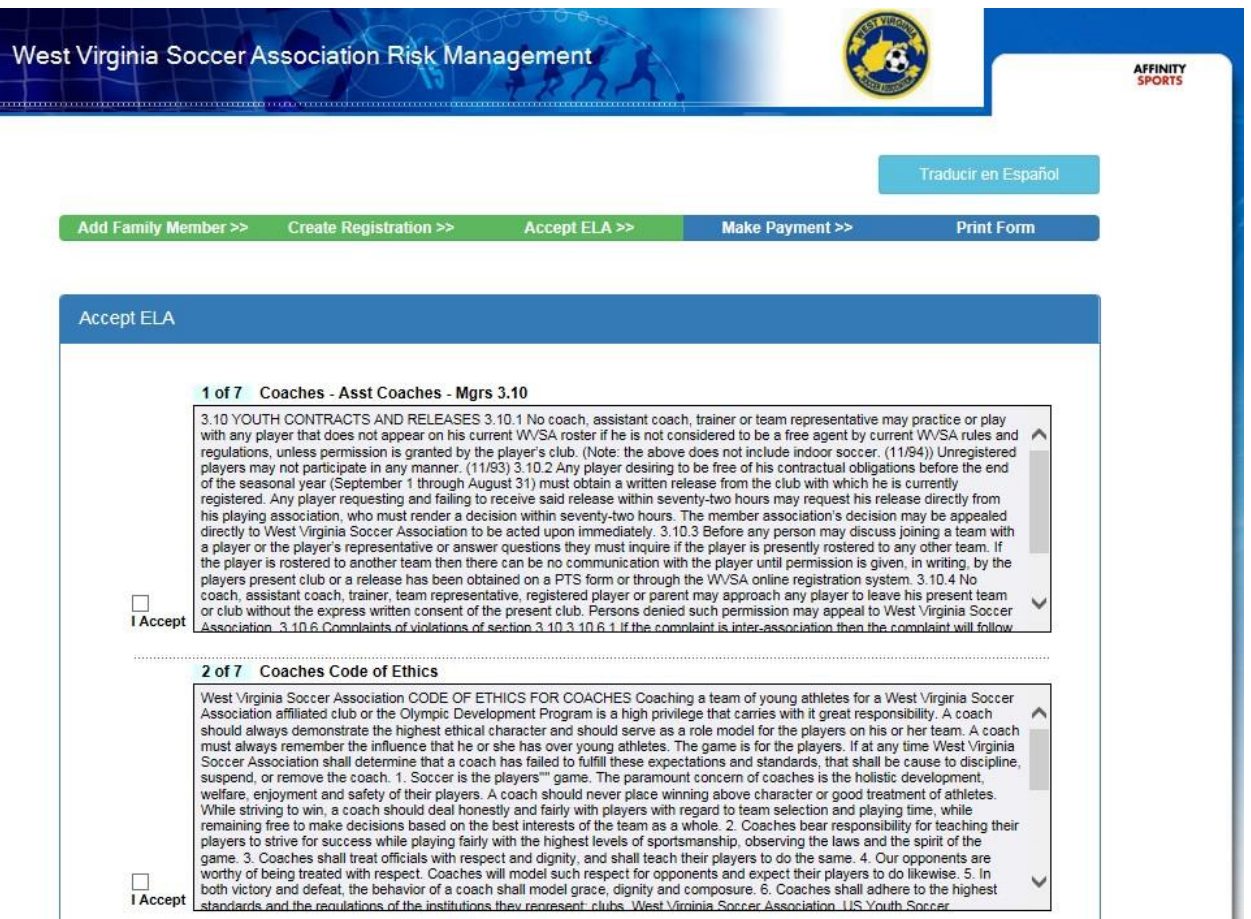

Then click the Agree & Continue button

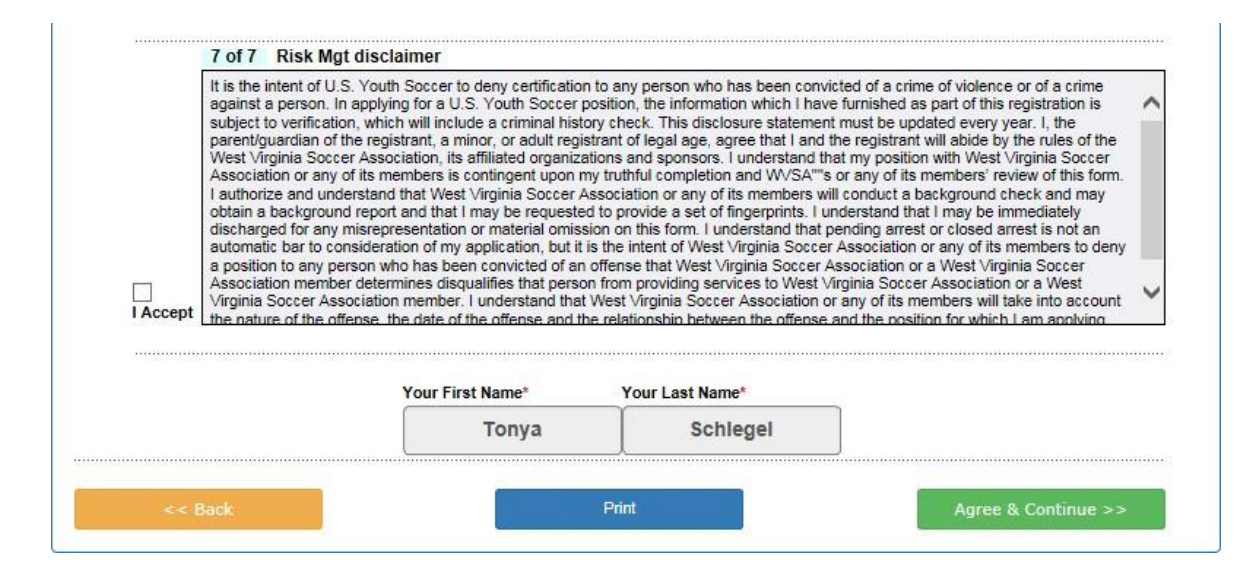

Click on the "No payment due, Continue" button

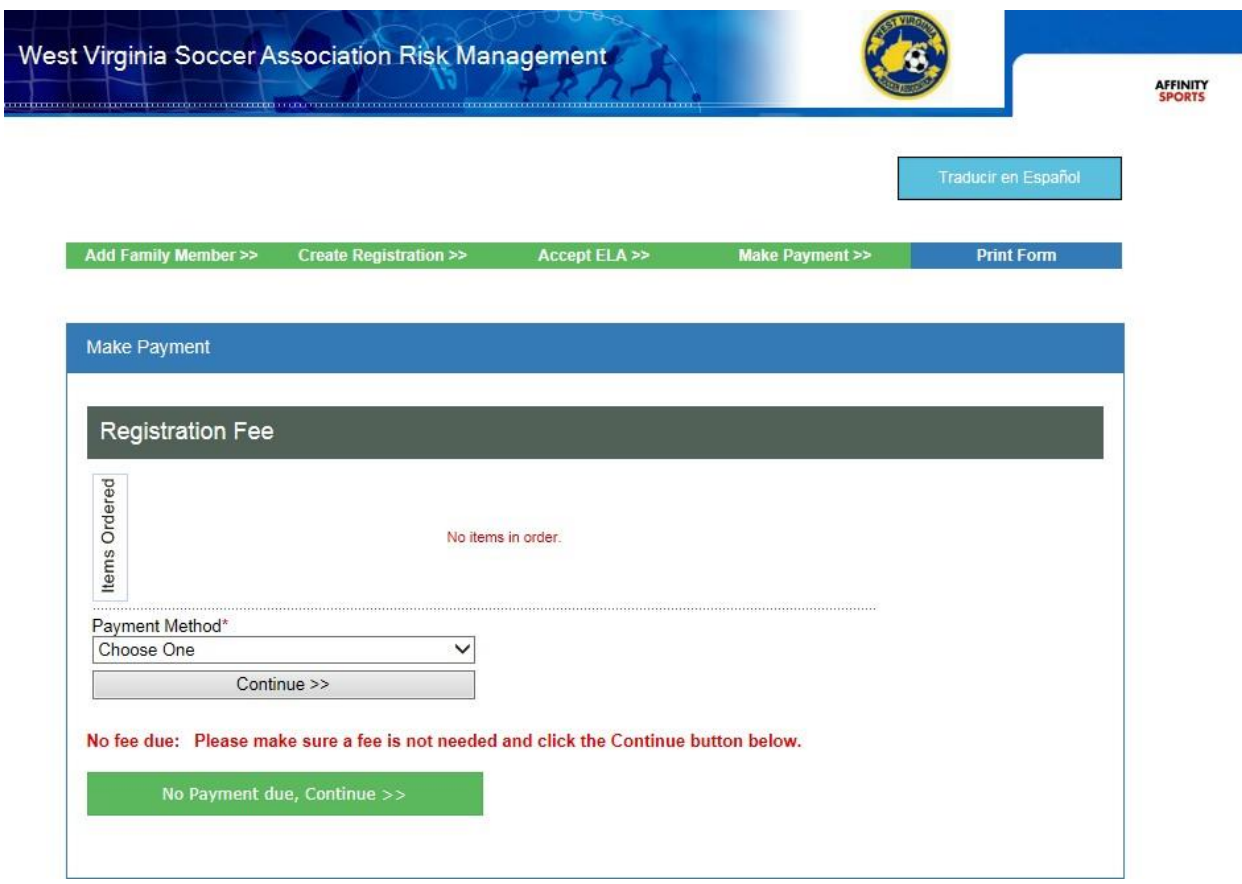

Click the Submit Background Check button. You will be taken to a page to enter your SSN# and finalize your submission.

\*\*\*IF YOU DO NOT GET THE PAGE TO ENTER YOUR SS# YOU ARE LOGGED INTO YOUR CLUB URL AND NOT WVSA RM URL! MAKE SURE YOU ARE USING **[http://wvsa-rm.affinitysoccer.com,](http://wvsa-rm.affinitysoccer.com/)** (you may need to log out of the club site completely and when typing in the above URL, make sure it does not autofill the CLUBs!)

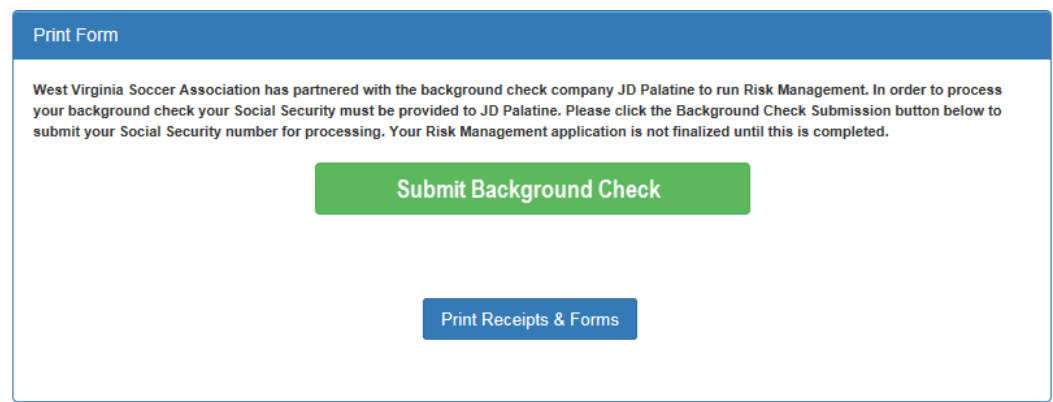

Enter your SSN# and click Submit BGC. Click Submit only once.

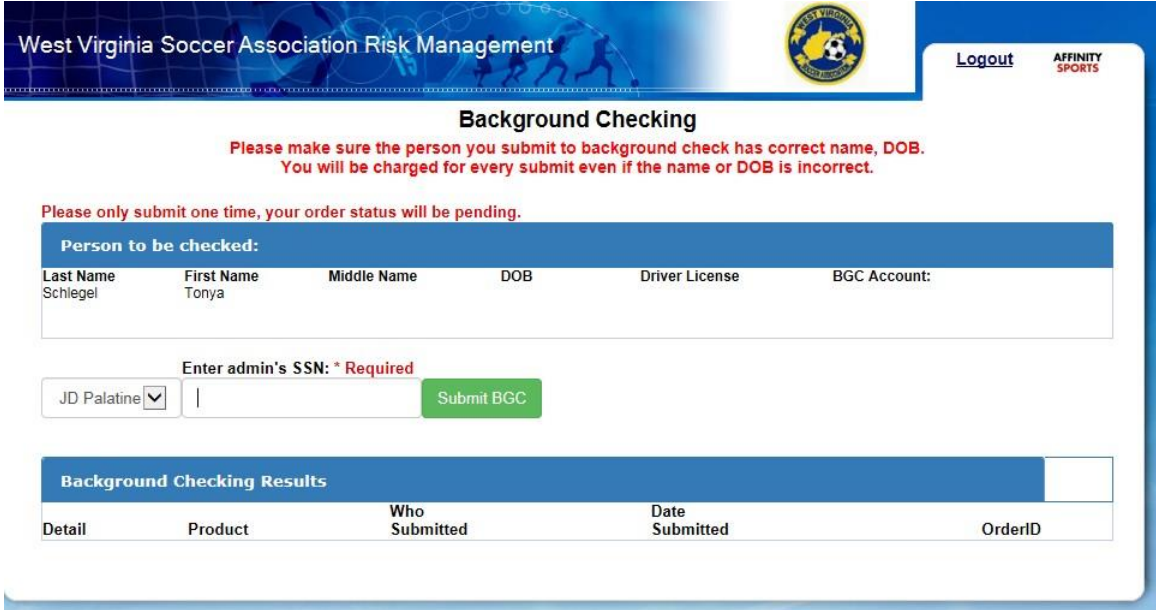

A message will come up confirming you wish to submit. Click OK

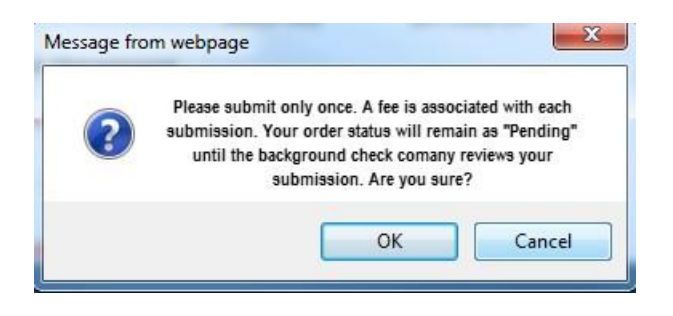

The process is now complete, and you can click Logout at the top of the page or close the browser. Your order status (the status of your background check) will remain pending until it is reviewed by the background check company, this can take approximately 24 hours.

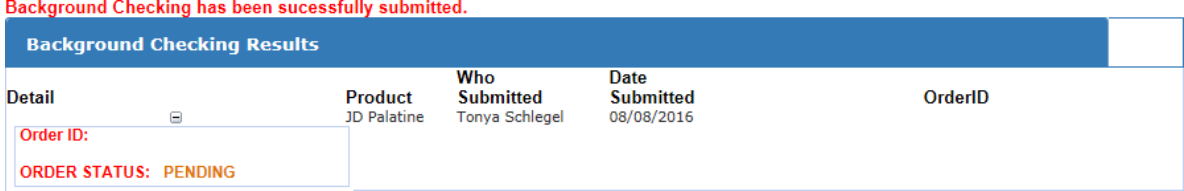